## **平面図**

## **階段下に物入を入力する方法を教えてください。**

A

Q

「入力優先」を ON にして階段室の上から物入部屋を入力し、 階段シンボルを入力後に「一括作成」を実行します。

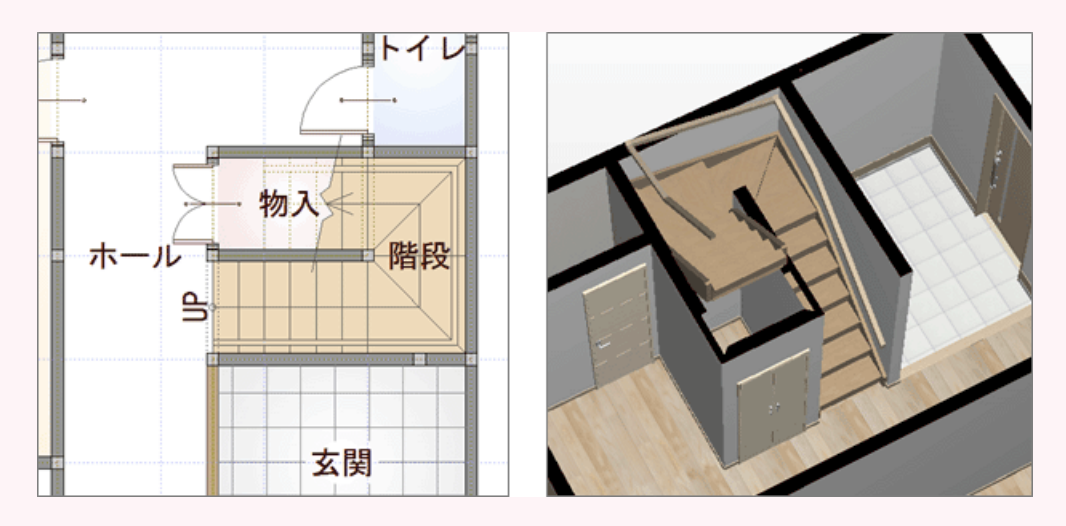

「部屋」をクリックして、「物入」を選択します。

「入力優先」が ON になっていることを確認して、階段室に重ねるように入力します。

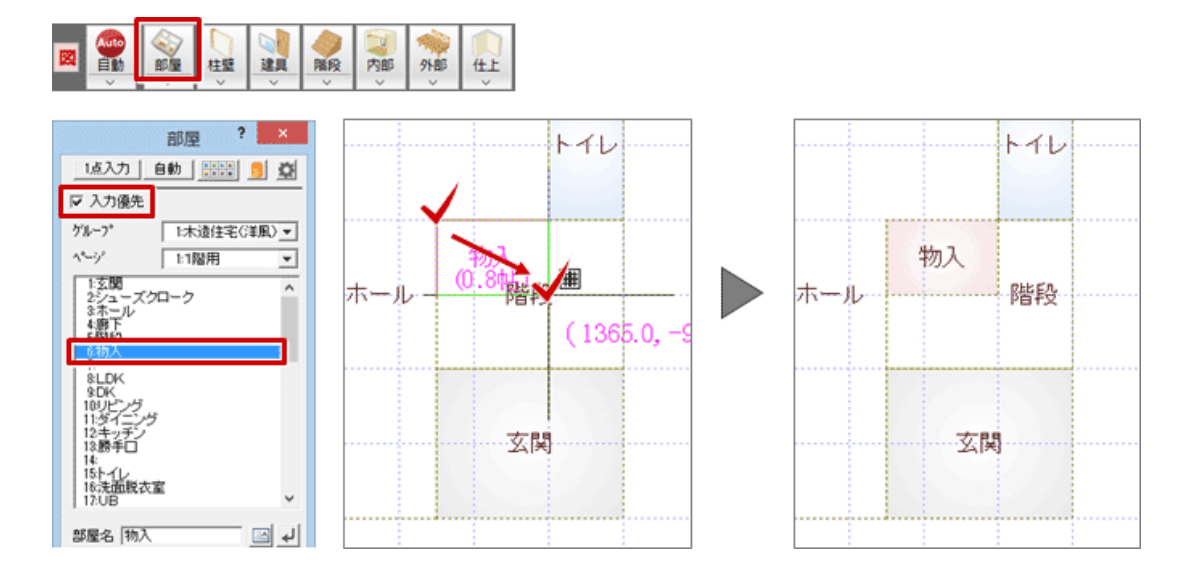

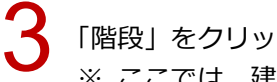

「階段」をクリックして、階段シンボルを入力します。<br>※ ここでは、建具も入力しています。

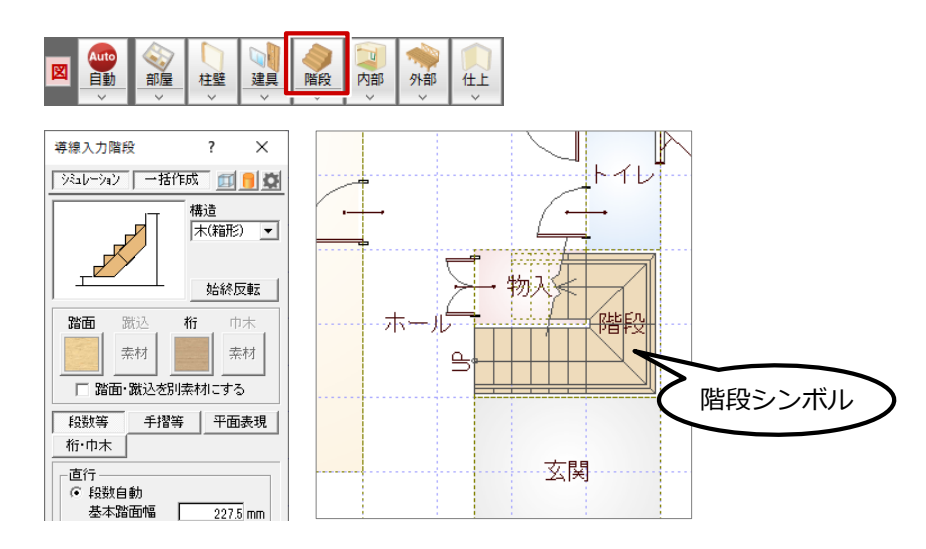

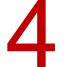

「一括作成」をクリックして、柱壁や仕上などを配置します。

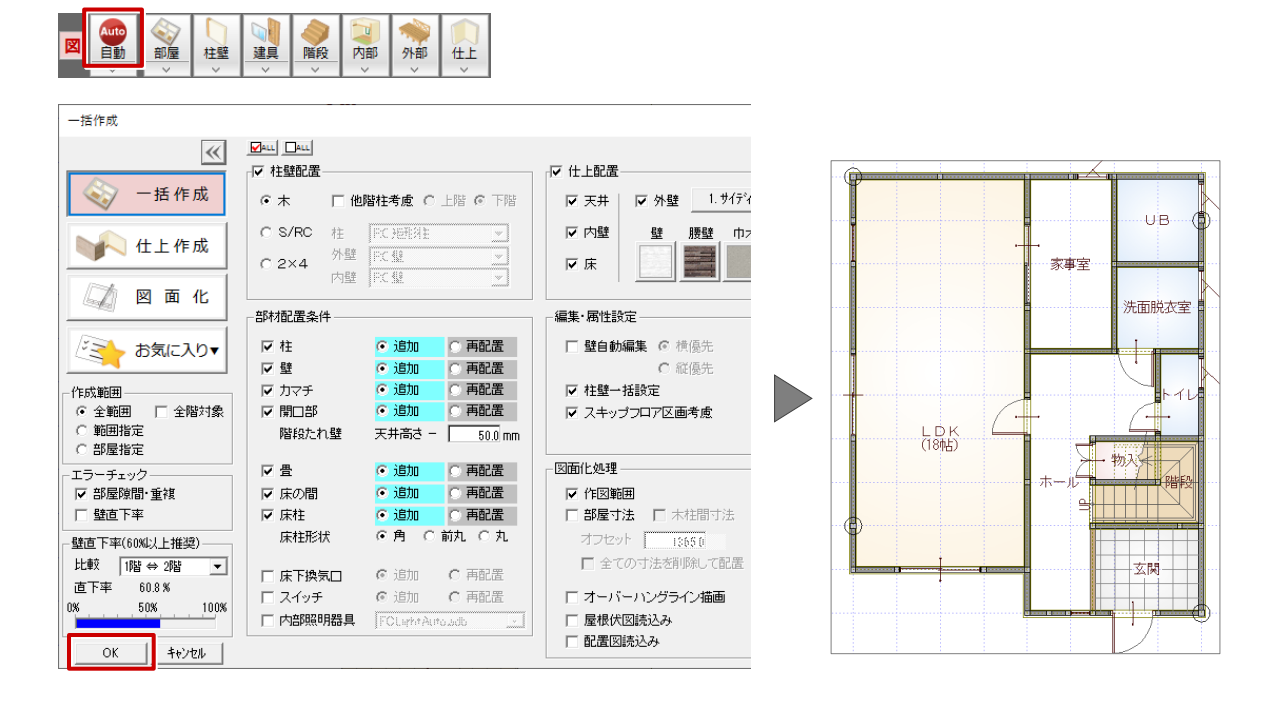

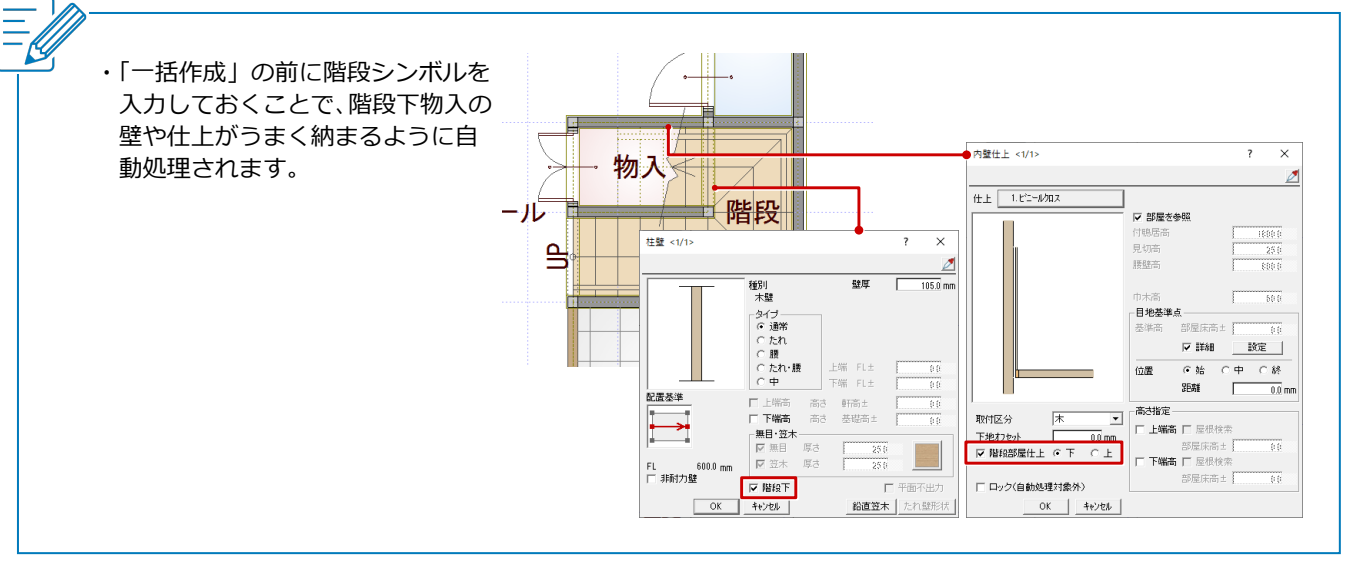